# AWS Management Console **Getting Started Guide Version 1.0**

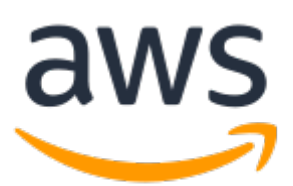

#### **AWS Management Console: Getting Started Guide**

Copyright © Amazon Web Services, Inc. and/or its affiliates. All rights reserved.

Amazon's trademarks and trade dress may not be used in connection with any product or service that is not Amazon's, in any manner that is likely to cause confusion among customers, or in any manner that disparages or discredits Amazon. All other trademarks not owned by Amazon are the property of their respective owners, who may or may not be affiliated with, connected to, or sponsored by Amazon.

### **Table of Contents**

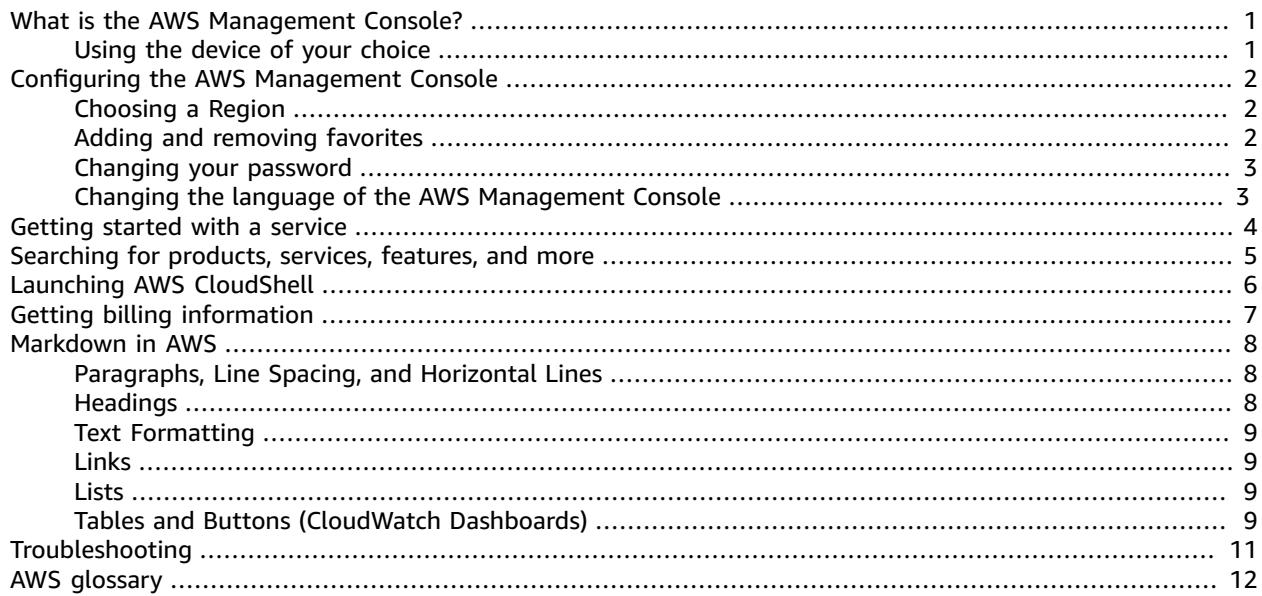

# <span id="page-3-0"></span>What is the AWS Management Console?

The AWS [Management](https://console.aws.amazon.com/) Console is a web application that comprises and refers to a broad collection of service consoles for managing Amazon Web Services. When you first sign in, you see the console home page. The home page provides access to each service console as well as an intuitive user interface for exploring AWS and getting helpful tips.

The individual service consoles, on the other hand, offer a wide range of tools for cloud computing, as well as information about your account and about [billing.](https://console.aws.amazon.com/billing/)

### <span id="page-3-1"></span>Using the device of your choice

The AWS [Management](https://console.aws.amazon.com/) Console has been designed to work on tablets as well as other kinds of devices:

- Horizontal and vertical space is maximized to show more on your screen.
- Buttons and selectors are larger for a better touch experience.

The AWS Management Console is also available as an app for Android and iOS. This app provides mobilerelevant tasks that are a good companion to the full web experience. For example, you can easily view and manage your existing Amazon EC2 instances and Amazon CloudWatch alarms from your phone.

You can download the AWS Console mobile app from Amazon [Appstore,](http://www.amazon.com/AWS-Mobile-LLC-Console/dp/B00ATSN730) [Google](https://play.google.com/store/apps/details?id=com.amazon.aws.console.mobile) Play, or [iTunes.](https://itunes.apple.com/us/app/aws-console/id580990573?mt=8)

## <span id="page-4-0"></span>Configuring the AWS Management Console

This topic includes procedures that show you how to configure your AWS Management Console.

#### **Topics**

- Choosing a [Region \(p. 2\)](#page-4-1)
- Adding and removing [favorites \(p. 2\)](#page-4-2)
- Changing your [password \(p. 3\)](#page-5-0)
- Changing the language of the AWS Management [Console \(p. 3\)](#page-5-1)

### <span id="page-4-1"></span>Choosing a Region

For many services, you can choose an AWS Region that specifies where your resources are managed. You don't choose a Region for the AWS [Management](https://console.aws.amazon.com/) Console or for some services, such as IAM.

#### **To choose a Region**

- 1. In the AWS Management Console, [choose](#page-6-0) a service  $(p. 4)$  to go to that service's console.
- 2. On the navigation bar, choose the name of the currently displayed Region. Then choose the Region that you want to change to.

When you choose a Region, that Region becomes the default in the console.

#### **Note**

If you have created AWS resources, but you don't see those resources in the console, the console might be displaying resources from a different Region. Some resources (such as EC2 instances) are created in a specific Region. To see them, use the Region selector to choose the Region in which the resources were created.

### <span id="page-4-2"></span>Adding and removing favorites

For easy access, you can save the consoles that you use the most to a list of **Favorites**.

#### **To add a service to the list of Favorites**

- 1. On the navigation bar, choose **Services**.
- 2. In either the **Recently visited** list or the **All services** list, pause on the name of the service that you want to add as a favorite.
- 3. Select the star to the left of the service name.
- 4. Repeat the previous two steps to add more services to your **Favorites** list.

#### **To remove a service from the list of Favorites**

1. On the navigation bar, choose **Services**.

- 2. Do one of the following:
	- In the **Favorites** list, pause on the name of a service. Then choose the **X** to the right of the service name.
	- In the **Recently visited** list or **All services** list, deselect the star by the name of a service that is in your **Favorites** list.

### <span id="page-5-0"></span>Changing your password

If you are an account owner, you can change your AWS account password from the AWS [Management](https://console.aws.amazon.com/) [Console](https://console.aws.amazon.com/).

#### **To change your password**

- 1. On the navigation bar, choose your account name.
- 2. Choose **My Security Credentials**.
- 3. The page that you see varies with the type of account that you used to sign in. Follow the console instructions to get to the page for changing your password.
- 4. Enter your current password once and your new password twice.

The new password must be at least eight characters long and must include a symbol, a number, an uppercase letter, and a lowercase letter.

5. When you've completed the password form, choose **Change Password** or **Save changes**.

### <span id="page-5-1"></span>Changing the language of the AWS Management **Console**

#### **Note**

This procedure changes the language for the console, but not for the AWS documentation. To change the language for the documentation, use the language menu in the upper-right corner of the documentation page.

You can change the display language for Amazon S3 and other AWS services in the AWS Management Console. You can make this change from anywhere in the console. Several languages are supported.

#### **To change the console language**

- 1. Sign in to the AWS Management Console at console.aws.amazon.com.
- 2. On the left-side of the bottom navigation bar, choose the language menu.
- 3. From the language menu, choose the language that you want.

#### **Note**

This changes the language for the entire console.

## <span id="page-6-0"></span>Getting started with a service

The AWS [Management](https://console.aws.amazon.com/) Console provides multiple ways for navigating to individual service consoles.

#### **To open a console for a service**

Do one of the following:

- In the search box on the navigation bar, enter all or part of the name of the service. Under **Services,** choose the service that you want from the list of search results. For more information, see [Searching](#page-7-0) for [products,](#page-7-0) services, features, and mor[e \(p. 5\).](#page-7-0)
- Under **Recently visited services**, choose a service name.
- Under **All services**, choose a service name.
- On the navigation bar, choose **Services** to open a full list of services. Then choose a service under **Recently visited** or **All services**.

# <span id="page-7-0"></span>Searching for products, services, features, and more

The search box in the navigation bar provides a unified search tool for tracking down AWS services and features, service documentation, and AWS Marketplace. Just type in a few characters to see results from all these categories. The more characters you type, the more search refines your results.

#### **To search for a service, feature, documentation, or AWS Marketplace product**

- 1. In search box on the navigation bar of the AWS Management Console, enter all or part of your search terms.
- 2. Do any of the following to refine your search and get more detail:
	- To narrow the results to the type of content that you want, choose one of the categories on the left.
	- To see more results for a particular category, choose **See all** *n* **results** by each category heading. To return to the main results list, choose **Back** in the top left corner.
	- To quickly navigate to popular features of a service, pause on the service name in the results and choose a link.
	- To get more detail about a documentation or AWS Marketplace result, pause on the result title.
- 3. Choose any link to navigate to your intended service, topic, or AWS Marketplace page.

#### **Tip**

You can also use your keyboard to quickly navigate to the top search result. First, press **Alt+s** (Windows) or **Option+s** (macOS) to access the search bar. Then start entering your search term. When the intended result appears at the top of the list, press **Enter**. For example, to quickly navigate to the Amazon EC2 console, enter **ec2** and press **Enter**.

# <span id="page-8-0"></span>Launching AWS CloudShell

AWS CloudShell is a brower-based, pre-authenticated shell that you can launch directly from the AWS Management Console. You can run AWS CLI commands against AWS services using your preferred shell (Bash, PowerShell, or Z shell).

You can launch AWS CloudShell from the AWS Management Console using either one of the following two methods:

- Choose the AWS CloudShell icon on the console navigation bar.
- Start typing "cloudshell" in the Find Services box and then choose the **AWS CloudShell** option.

For more information on this service, see the AWS [CloudShell](https://docs.aws.amazon.com/cloudshell/latest/userguide/welcome.html) User Guide.

# <span id="page-9-0"></span>Getting billing information

If you have the necessary permissions, you can get information about your AWS charges from the console.

#### **To get your billing information**

- 1. On the navigation bar, choose your account name.
- 2. Choose **My Billing Dashboard**.
- 3. Use the AWS Billing and Cost Management dashboard to find a summary and a breakdown of your monthly spending. To learn more, see the AWS Billing and Cost [Management](https://docs.aws.amazon.com/awsaccountbilling/latest/aboutv2/) User Guide.

## <span id="page-10-0"></span>Using Markdown in the Console

The AWS Management Console supports the use of Markdown, a markup language, in certain fields. This topic explains the types of Markdown formatting supported in the console.

#### **Contents**

- [Paragraphs,](#page-10-1) Line Spacing, and Horizontal Lines (p. 8)
- [Headings \(p. 8\)](#page-10-2)
- Text [Formatting \(p. 9\)](#page-11-0)
- [Links \(p. 9\)](#page-11-1)
- $\bullet$  [Lists \(p. 9\)](#page-11-2)
- Tables and Buttons (CloudWatch [Dashboards\) \(p. 9\)](#page-11-3)

### <span id="page-10-1"></span>Paragraphs, Line Spacing, and Horizontal Lines

Paragraphs are separated by a blank line. To insert a line break, use  $\epsilon$ nbsp; followed by a blank line. Repeat this pair of lines to insert multiple blank lines in a row, as in the following example which inserts two blank lines:

To create a horizontal line, type three hyphens in a row: ---

To create a text block with monospace type, first type a line that has only three of these characters: ```. Then type the text, then another line that has only  $\dot{\ }$ 

```
\sim This appears in a text box with a background shading.
 The text is in monospace.
\ddot{\phantom{1}}
```
### <span id="page-10-2"></span>**Headings**

Headings are designated by the number sign (#). A single number sign and a space indicate a top-level heading, two number signs create a second-level heading, and three number signs create a third-level heading, as in the following examples.

# Top-level heading

## Second-level heading

```
### Third-level heading
```
### <span id="page-11-0"></span>Text Formatting

To format text as italic, surround it with a single underscore or asterisk on each side.

\*This text appears in italics.\*

To format text as bold, surround it with double underscores or double asterisks on each side.

\*\*This text appears in bold.\*\*

To format text as strikethrough, surround it with two tildes on each side.

~~This text appears in strikethrough.~~

### <span id="page-11-1"></span>Links

To add a clickable web link that appears as text, enter the link\_text surrounded by square brackets, followed by the full URL in parentheses.

```
Choose [link_text](http://my.example.com).
```
### <span id="page-11-2"></span>**Lists**

To format lines as part of a bulleted list, type them on separate lines with a single asterisk and then a space, at the beginning of the line:

```
Here is a bulleted list:
* Ant
* Bug
* Caterpillar
```
To format lines as part of a numbered list, type them on separate lines with a number, period, and space at the beginning of the line:

```
Here is a numbered list:
1. Do the first step
2. Do the next step
3. Do the final step
```
### <span id="page-11-3"></span>Tables and Buttons (CloudWatch Dashboards)

CloudWatch dashboards text widgets support Markdown tables and buttons.

To create a table, separate columns using vertical bars (|) and rows using new lines. To make the first row a header row, add at least three hyphens for each column, and separate the columns using vertical bars. The following is example Markdown text for a table.

```
Table | Header
----|-----
Amazon Web Services | AWS
1 | 2
```
The example Markdown text above creates the following table.

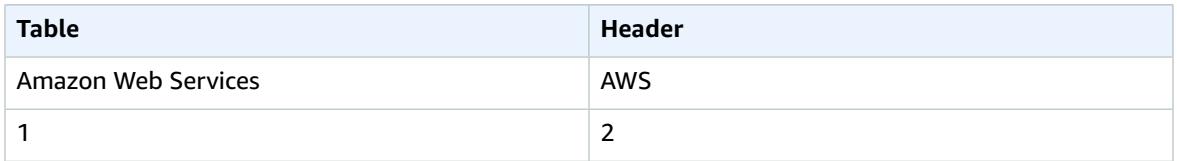

In a CloudWatch dashboard text widget, you can also format a web link to appear as a button by using [button:*Button text*].

[button:Go to AWS](http://my.example.com) [button:primary:This button stands out even more](http://my.example.com)

# <span id="page-13-0"></span>Troubleshooting

Consult this section to find solutions to common problems with the AWS Management Console.

### The page isn't loading properly.

If you use the AWS [Management](https://console.aws.amazon.com/) Console with Internet Explorer 11, the browser might fail to load some pages of the console. This is a problem related to Internet Explorer's Compatibility View. To address this issue, in Internet Explorer, open **Compatibility View Settings** and disable **Display intranet sites in Compatibility View**.

For more information, see Fix site display problems with [Compatibility](https://support.microsoft.com/en-us/help/17472/windows-internet-explorer-11-fix-site-display-problems-compatibility-v#ie=ie-11) View on the Microsoft Support website.

# <span id="page-14-0"></span>AWS glossary

For the latest AWS terminology, see the AWS [glossary](https://docs.aws.amazon.com/general/latest/gr/glos-chap.html) in the *AWS General Reference*.